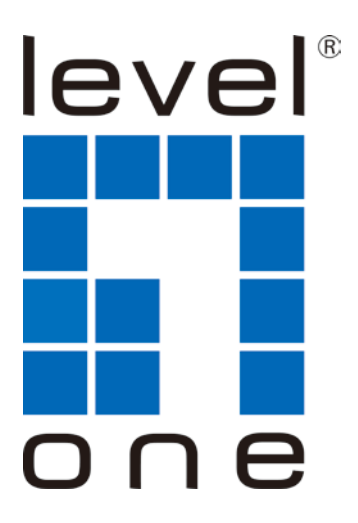

# **LevelOne**

# USB-0401

USB Gigabit Ethernet Adapter

## *Quick Installation Guide*

English Português Deutsch Svenska Español 繁體中文 Nederlands 한국어 Dansk Русский Italiano Polish

Ελληνικά

Français Slovenščina

This Quick Installation Guide only describes the most basic situations and settings. All detailed information is described in the user manual.

(Figure 1)

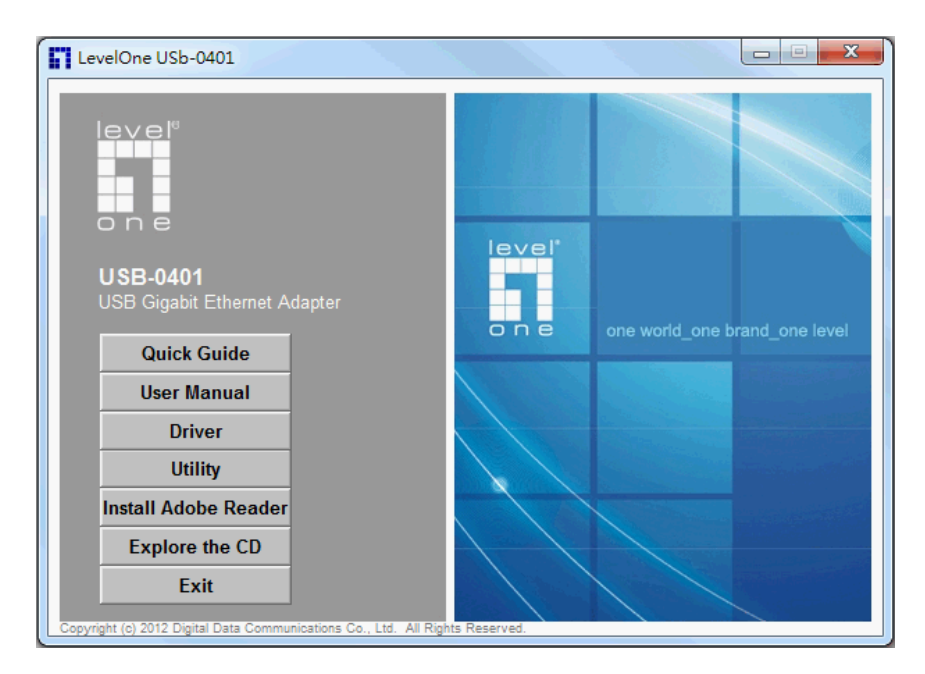

#### **(Figure 2)**

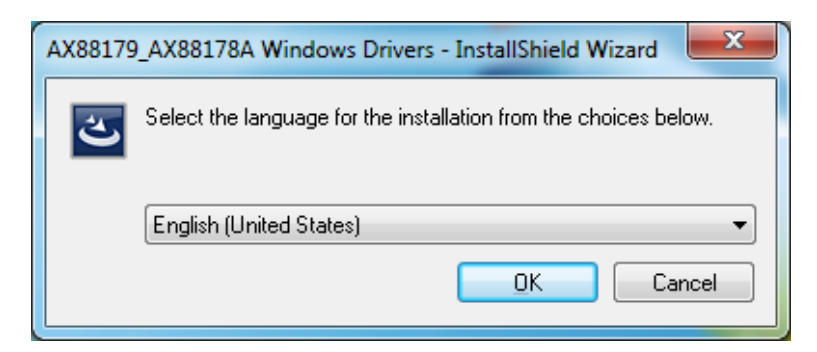

#### **(Figure3)**

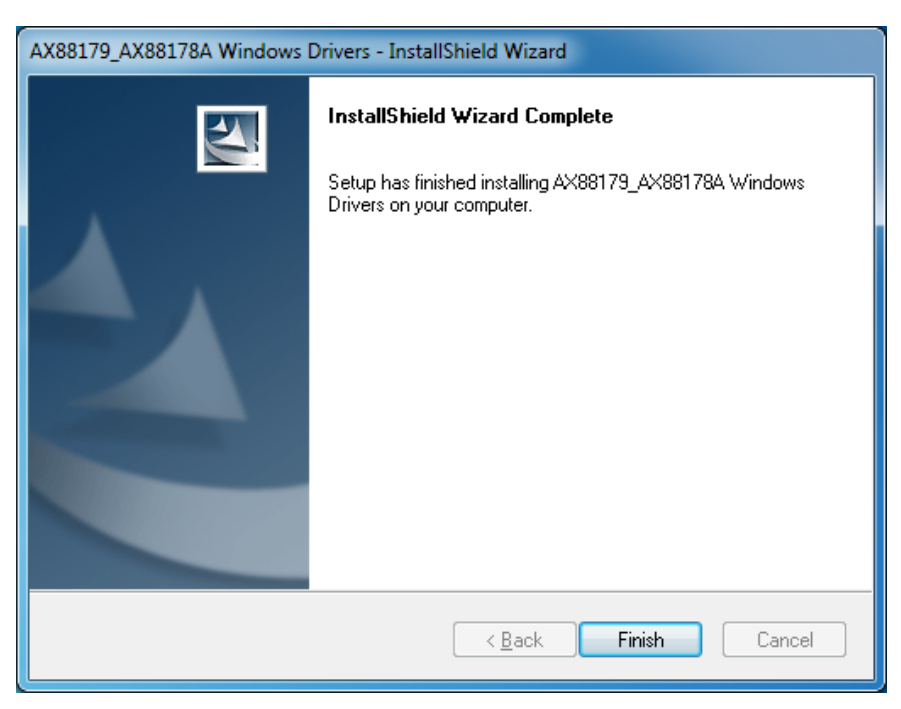

### **English**

- In order to install, insert the Configuration Utility CD-ROM into the computer's CD-ROM drive. The program shall run automatically. Alternatively this can also be done manually by double clicking the **autorun.exe** file on the CD.
- 2. Please click **"Utility"** button to continue. (Figure 1)
- 3. Click **"OK"** button to continue. (Figure 2)
- 4. Click **"Finish"** button to exit. (Figure 3)

#### **Deutsch**

- 1. Im Fall der Installation, legen Sie die Konfigurations-CD-ROM in das CD-ROM Laufwerk des PC ein. Das Programm sollte automatisch starten. Alternativ kann ein manueller Start per Doppelklick auf die **autorun.exe** Datei der CD erfolgen.
- 2. Drücken Sie **"Utility"** um fortzufahren. (Figure 1)
- 3. Drücken Sie **"OK"** um fortzufahren. (Figure 2)
- 4. Drücken Sie **" Finish"**um das Programm zu beenden. (Figure 3)

#### **Français**

- 1. Insérez le CD-ROM de l'Utilitaire de configuration dans le lecteur de CD-ROM de votre ordinateur pour installer. Le programme démarrera automatiquement. Si ce n'est pas le cas, vous pouvez le lancer manuellement en double-cliquant sur le fichier **autorun.exe** sur le CD.
- 2. Veuillez cliquer sur le bouton "**Utility** " pour continuer. (figure 1)
- 3. Cliquez sur le bouton "**OK**" pour continuer. (figure 2)
- 4. Cliquez sur le bouton "**Finish**"pour quitter. (figure 3)

#### **Español**

- 1. Para instalar, inserte el CD-ROM que contiene el programa para instalar el utilitario. El programa se ejecutará de forma automática. Alternativamente, también puede hacerse manualmente haciendo doble clic en el archivo **autorun.exe** del CD.
- 2. Haga clic en el botón **"Utility**" para continuar. (Figure 1)
- 3. Haga clic en el botón "**OK**" para continuar. (Figure 2)
- 4. Haga clic en el botón "**Finish**" para terminar. (Figure 3)

#### **Nederlands**

- 1. Voor de installatie steekt u de CD-ROM van de configuratievoorziening in het CD-ROM-station van de computer. Het programma wordt automatisch uitgevoerd. Anders kan dit ook handmatig gedaan worden door te dubbelklikken op het bestand **autorun.exe** op de CD.
- 2. Klik op de knop "**Utility** " om verder te gaan. (Figure 1)
- 3. Klik op de knop "**OK**" om verder te gaan. (Figure 2)
- 4. Klik op de knop "**Finish**" om af te sluiten. (Figure 3)

#### **Dansk**

- 1. For at installere, indsæt denne konfigurations Utility CD-ROM i computeren's CD-ROM drev. Program vill køre automatisk. Alternativt dette kan også gøres manuelt ved at dobbelt klikke på **autorun.exe** fil på CDén.
- 2. Venligst klik "**Utility**" knap for at fortsætte. . (Figure 1)
- 3. Klik "**OK**" knappen for at fortsætte (Figure 2)
- 4. Klik "**Finish**" knappen for at lukke. . (Figure 3)

#### **Italiano**

- 1. Per procedure all'installazione, inserire il CD-ROM nel lettore del computer. Il programma si avvierà automaticamente. In caso di mancato avvio automatico sarà possible avviarlo cliccando sul file "autorun.exe" presente nel CD.
- 2. Cliccare sul pulsante "**Utility**"per continuare. (Figure 1)
- 3. Cliccare "**OK**" per continuare. (Figure 2)
- 4. Cliccare "**Finish**" per uscire. (Figure 3)

### **Ελληνικά**

- 1. Για την εγκατάσταση, εισάγετε το CD στον υπολογιστή σας και περιμένετε. Αν η εγκατάσταση δεν ξεκινήσει αυτόματα, εντοπίστε στο CD, το αρχείο "AutoRun.EXE" και εκτελέστε το.
- 2. Πατήστε "**Utility**" για συνέχεια. (Figure 1)
- 3. Πατήστε "**OK**" για συνέχεια. (Figure 2)
- 4. Πατήστε "**Finish**"για να τερματήσετε. (Figure 3)

## **Português**

- Para instalar, insira o CD de configuração no drive de CD do computador. O programa deve iniciar automaticamente. Se não iniciar, você pode clicar duas vezes no arquivo **autorun.exe** de CD.
- 2. clique no botão "**Utility**" para continuar. (Figure 1)
- 3. Clique no botão "**OK**" para continuar (Figure 2)
- 4. Clique no botão "**Finish**" para sair. (Figure 3)

## **Svenska**

- 1. För att installera, mata in konfigurations-CD-skivan i datorns CD-enhet. Programmet bör starta automatiskt. Alternativt kan detta också göras manuellt genom att dubbelklicka på **autorun.exe** filen på CD-skivan.
- 2. Klicka på knappen "**Utility**" (elnätsfunktion) för att fortsätta. (Figur 1)
- 3. Klicka på knappen "**OK**" för att fortsätta. (Figur 2)
- 4. Klicka på knappen " **Finish** " för att avsluta. (Figur 3)

## **Slovenščina**

- 1. Za namestitev, vstavite Configuration Utility CD-ROM v pogon računalnika. Program se zažene samodejno. Druga možnost je tudi ročno z dvojnim klikom autorun.exe datoteke na CD-ju.
- 2. Prosimo kliknite "**Utility**" za nadaljevanje. (Figure 1)
- 3. Kliknite "**OK**" za nadaljevanje. (Figure 2)
- 4. Kliknite "**Finish**" za izhod. (Figure 3)

## 繁體中文

- 1. 請將附件裡的安裝 CD 置入至你 Windows 雷腦上的光碟機裡, 該安裝程式將自動運行。另外這也可以通過手動雙擊 CD 文件中的 autorun.exe 以進行安裝.
- 2. 請點選"**Utility**" 以繼續設定. (Figure 1)
- 3. 請點選"**OK**" 以繼續設定. (Figure 2)
- 4. 請點選"**Finish**" 退出安裝成式. (Figure 3)

## 한국어

- 1. 설치를 하려면, 컴퓨터의 CD-ROM 드라이브에 구성 유틸리티 CD-ROM 을 넣습니다. 프로그램이 자동으로 실행됩니다. 또는 CD 에 있는 **autorun.exe** 파일을 더블 클릭하여 수동으로 설치할 수 있습니다.
- 2. 계속하려면 "**Utility**" 버튼을 클릭합니다. (Figure 1)
- 3. 계속하려면 "**OK**" 버튼을 클릭합니다. (Figure 2)
- 4. 계속하려면 "**Finish**" 버튼을 클릭합니다. (Figure 3)

## **Русский**

- 1. Для установки установите компакт-диск Configuration Utility в дисковод компьютера. Программа должна запуститься автоматически. В противном случае это следует сделать вручную, дважды щелкнув файл **autorun.exe** на компакт-диске.
- 2. щелкните кнопку "**Utility** ". (Figure 1)
- 3. Для продолжения **щелкните** кнопку "**OK**". (Figure 2)
- 4. Для выхода щелкните кнопку " **Finish** ". (Figure 3)

## **Polish**

- 1. W celu instalacji, włóż do napędu CD-ROM komputera narzędziowy dysk CD-ROM z programem konfiguracji. Program powinien uruchomić się automatycznie. Alternatywnie można to wykonać ręcznie, poprzez dwukrotne kliknięcie pliku **autorun.exe** na dysku CD.
- 2. W celu kontynuacji kliknij przycisk "**Utility**". (Figure 1)
- 3. W celu kontynuacji kliknij przycisk "**OK**". (Figure 2)
- 4. Aby zakończyć, kliknij przycisk "**Finish**". (Figure 3)